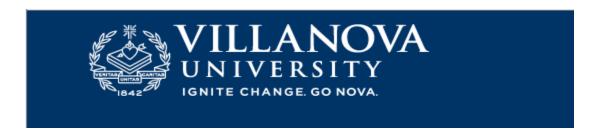

### PARENT PROXY

Step 1: Once your son/daughter has completed activation of a proxy account, the parent will receive an email at the parent's email address.

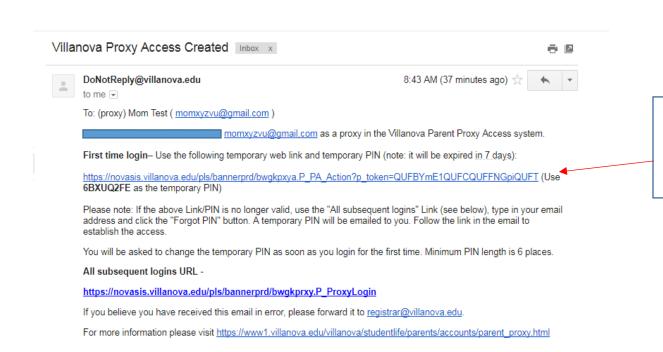

Step 2: Copy the Temporary PIN and then click on the link.

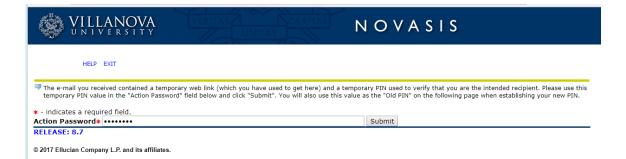

Step 3: Paste the Temporary PIN where it says Action Password. Click submit.

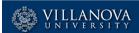

# NOVASIS

HELP EXIT

#### Reset PIN

| Enter your new numbers.                                                                                                    | PIN twice. A PIN can be a number, password or passphrase (Minimum 6 spaces). For higher security, use a combination of uppercase letters, lowercase letters and |
|----------------------------------------------------------------------------------------------------|----------------------------------------------------------------------------------------------------|
| ♥ Welcome to the Parent proxy access system. Your e-mail address has been verified. The next step is to save your security PIN for proxy access. |                                                                                                    |
| * - indicates a requ                                                                                                    | uired field.                                                                                                    |
| Minimum PIN lend                                                                                                    | ath: 6,                                                                                                    |
|                                                                                                    |                                                                                                    |
| Enter e-mail                                                                                                    | momxyzvu@gmail.com                                                                                                    |
| address*                                                                                                    |                                                                                                    |
| Enter Old PIN*                                                                                                    | ••••••                                                                                                    |
| Eliter Old PINA                                                                                                    |                                                                                                    |
| Enter New PIN*                                                                                                    |                                                                                                    |
| Validate PIN∗                                                                                                    |                                                                                                    |
|                                                                                                    |                                                                                                    |
| Save                                                                                                    |                                                                                                    |

Step 4: Reset your PIN.
Your old PIN is the
Temporary PIN that you
added as your Action
Password in Step 3.

#### Proxy Access Home

You will see a tab for each Parent Proxy user who has authorized pages for you to access. Select a named tab to enter PROXY MODE. You will then see a list of links for pages authorized by that user.

While in PROXY MODE any links and tabs above will be disabled. Select the Profile tab (or close your browser) to exit proxy mode.

When you activate a link, the focus will change to another browser window dedicated to proxy display. The window title and page content (including links) are only valid for the selected user.

✓ Your new PIN has been successfully saved.

Overall Status of Financial Aid Award Package by Aid Year

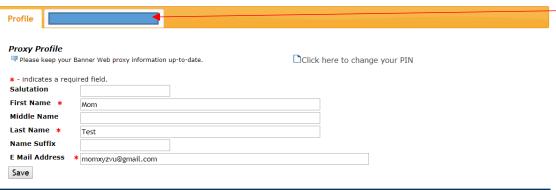

RELEASE: 8.7

## HELP EXIT Proxy Access Home 🔻 You will see a tab for each Parent Proxy user who has authorized pages for you to access. Select a named tab to enter PROXY MODE. You will then see a list of links for pages While in PROXY MODE any links and tabs above will be disabled. Select the Profile tab (or close your browser) to exit proxy mode. When you activate a link, the focus will change to another browser window dedicated to proxy display. The window title and page content (including links) are only valid for the selected user. **Profile** Proxy Authorizations The following Parent Proxy page links have been specifically authorized for your use. All pages will display in a dedicated Proxy Access window. Use the EXIT link to close the Proxy Access window. There is no need to close the window until you have completed all proxy access. Parent Proxy Access for Katherine J. Liberatoscioli View Address/Phone View Final Grade View Mid Term Grade View Transcript View Course Schedule View Account View Holds View Student Information View Housing Assignment Details

Step 5: Click on the student name to see their information.